## **Instructions on Creating a Portal Account**

1. To create an account on the portal as first time user:

Go to: https://myportal.dfs.ny.gov/

2. Click on Create Account on the Sign in Page below.

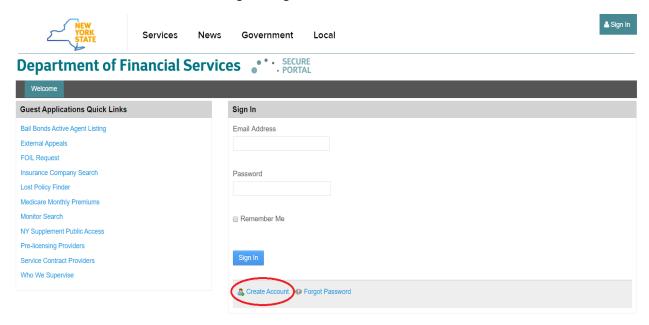

- 3. Fill out the form by entering your First Name, Last Name, email address and the "Text Verification" Captcha.
- 4. After clicking the "Save" button, the screen will redirect you to the login screen with a confirmation. A temporary password will be sent to the email address specified in the previous step.
- 5. After logging in for the first time, you will be required to change your password by following the on-screen instructions.

## **Requesting Access to VOOR**

1. Click on Ask for Apps Tab after you are logged on to the portal.

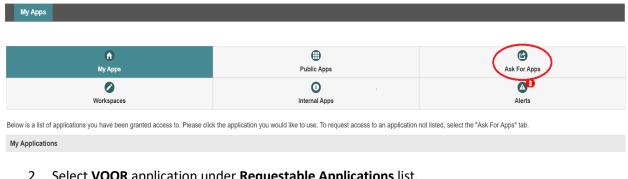

Select VOOR application under Requestable Applications list. 2.

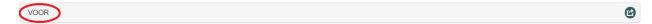

3. Enter your Institution number in **Request Access** Tab, Then click on **Add Institution**.

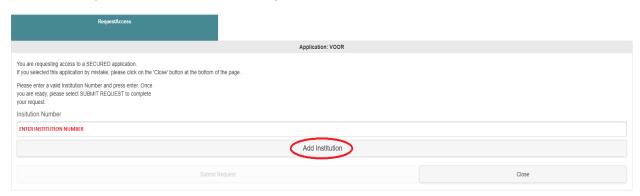

4. After clicking on Add Institution Tab, system will display your Institution number and name. Click on Submit Request.

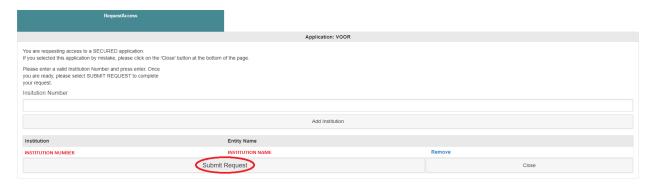

## If You Need System Related Help:

If you encounter any issues in the account creating process or Requesting Access to the VOOR, please contact us at portal@dfs.ny.gov